Sau khi đăng nhập vào hệ thống thành công, chọn chức năng **Tra cứu nghĩa vụ thuế** > **Tất cả nghĩa vụ thuế**.

- Thông tin "Mã số thuế": hiển thị mã số thuế đăng nhập, không cho sửa. - Thông tin "Mã số thuế địa điểm kinh doanh": Để trống, NNT nhập MST địa điểm kinh doanh để tra cứu tình hình xử lý nghĩa vụ thuế của địa điểm kinh doanh. *Lưu ý*: Chỉ hiển thị nếu đăng nhập bằng MST 10 số.

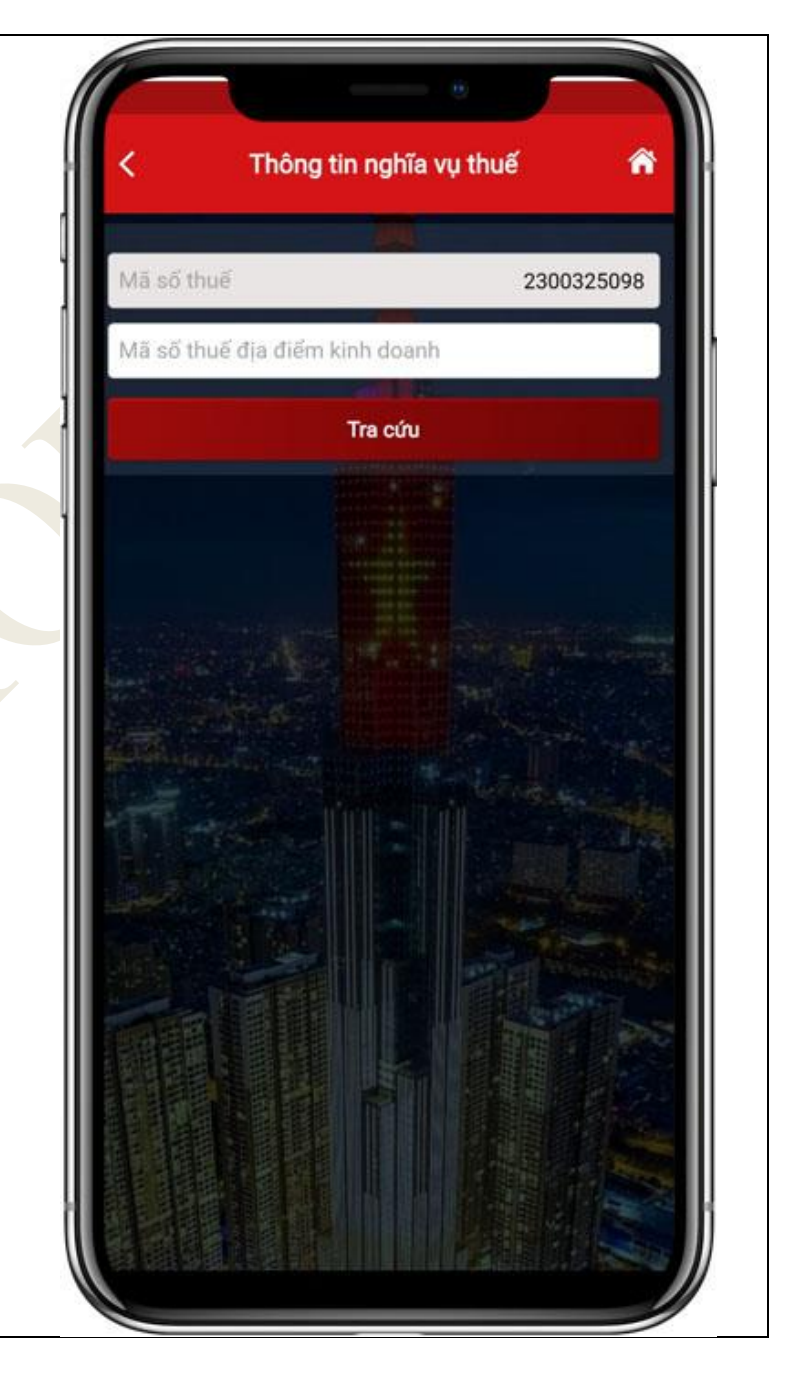

NNT nhấn "**Tra cứu**", hệ thống hiển thị màn hình kết quả tra cứu nghĩa vụ thuế với các thông tin: Mục I: Các khoản phải nộp, đã

nộp, còn phải nộp, nộp thừa, được miễn giảm, được xoá nợ, được hoàn, đã hoàn, còn được hoàn.

- Mục II: Các khoản còn phải nộp, nộp thừa, còn được hoàn đã được ghi nhận trong hệ thống ứng dụng quản lý thuế

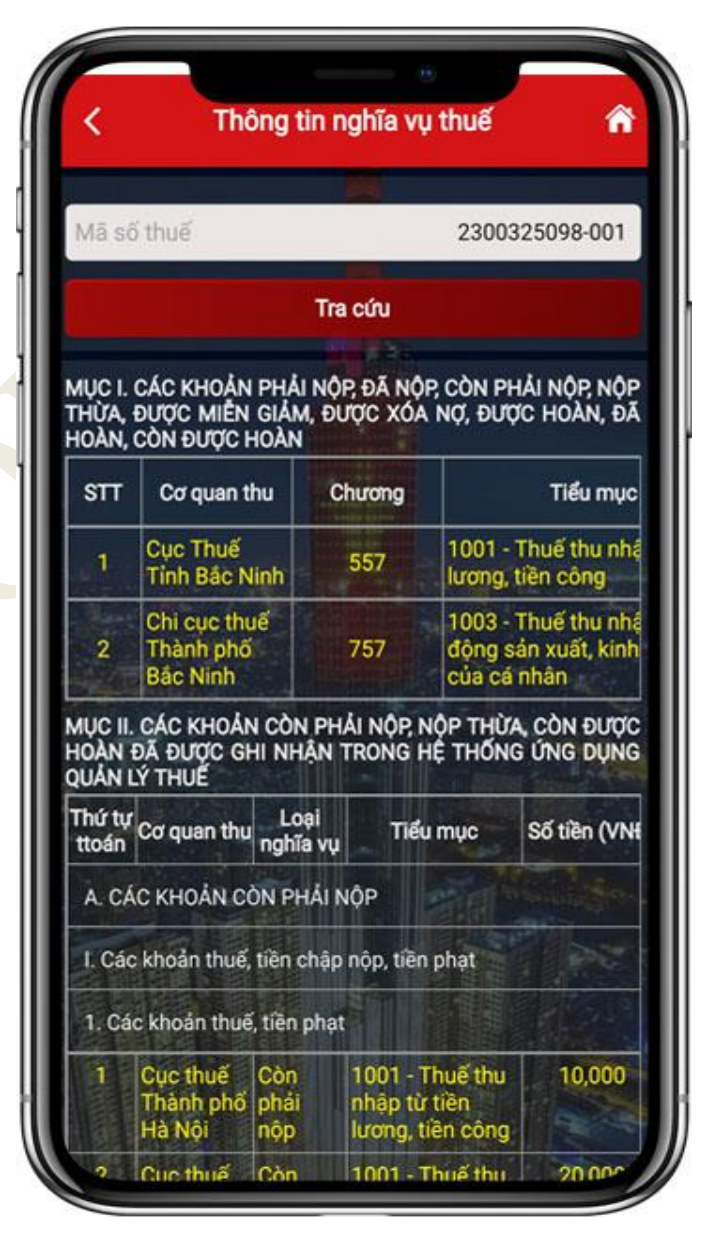

Tại Mục I, hệ thống hiển thị các thông tin sau: Cơ quan thu, Chương, Tiểu mục.

NNT nhấn vào biểu tượng  $\bullet$  để xem thông tin chi tiết. Hệ thống hiển thị màn hình thông tin chi tiết bao gồm:

- Chương
- Tiểu mục
- Loại tiền
- Phải nộp
- Phải nộp theo truy thu, xử phạt
- Đã nộp
- Còn phải nộp

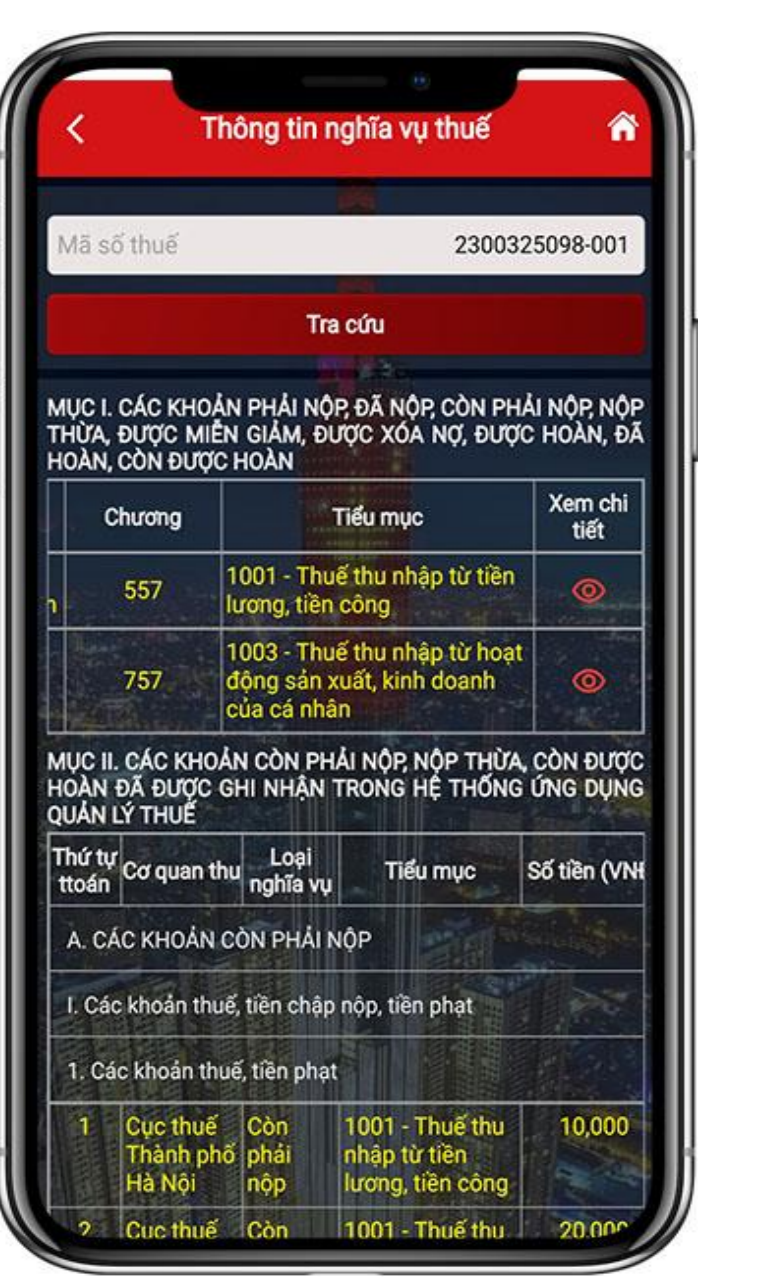

Hướng dẫn sử dụng eTax Mobile – Tra cứu tất cả nghĩa vụ thuế

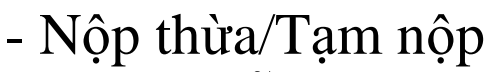

- Được miễn giảm
- Được xóa nợ
- Được hoàn
- Được hoàn nộp thừa
- Được hoàn khấu trừ
- Đã hoàn
- Còn được hoàn

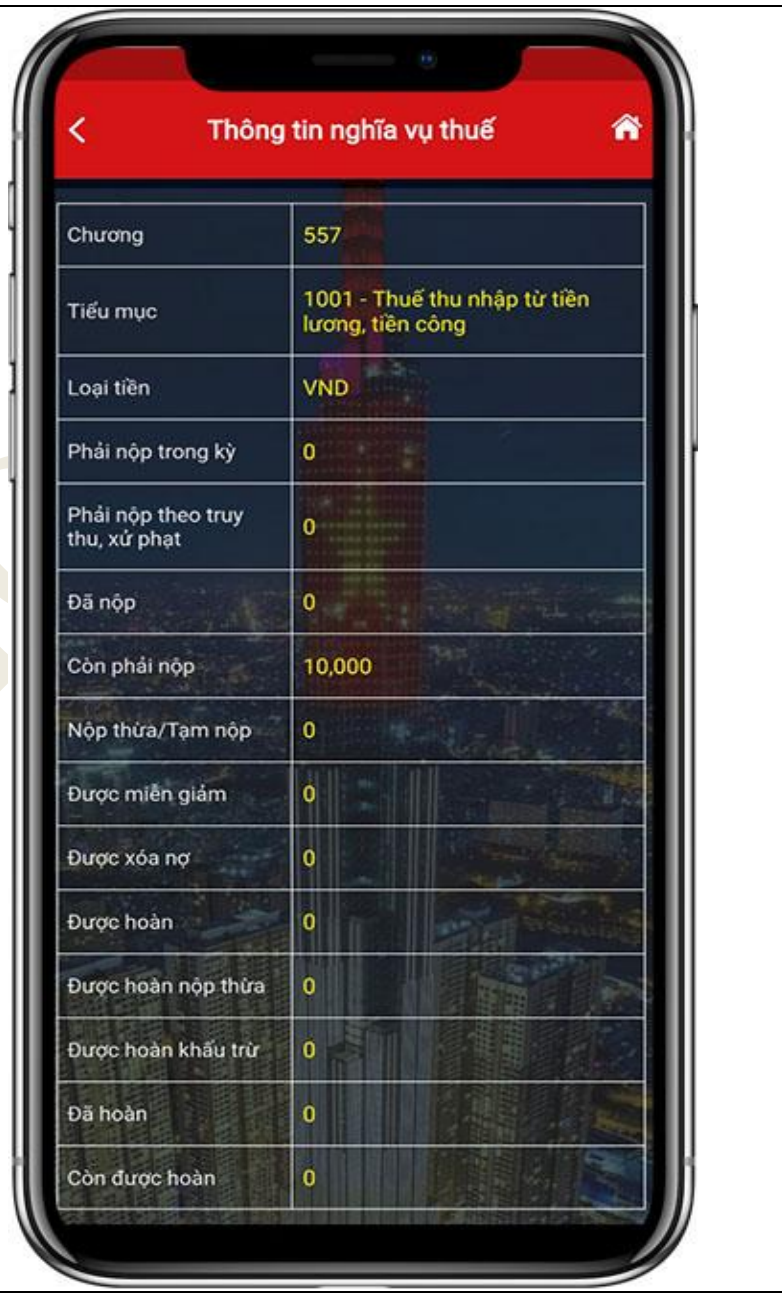

Tại Mục II, hệ thống hiển thị các thông tin sau: thứ tự thanh toán, Cơ quan thu, loại nghĩa vụ, Tiểu mục, Số tiền, Gợi ý xử lý. NNT nhấn vào biểu tượng để xem thông tin chi tiết. Hệ thống hiển thị màn hình thông tin chi tiết bao gồm các thông tin:

- Thứ tự thanh toán
- Tên cơ quan thu
- Loại nghĩa vụ
- Số tham chiếu
- ID khoản phải nộp
- Số quyết định/Số thông báo

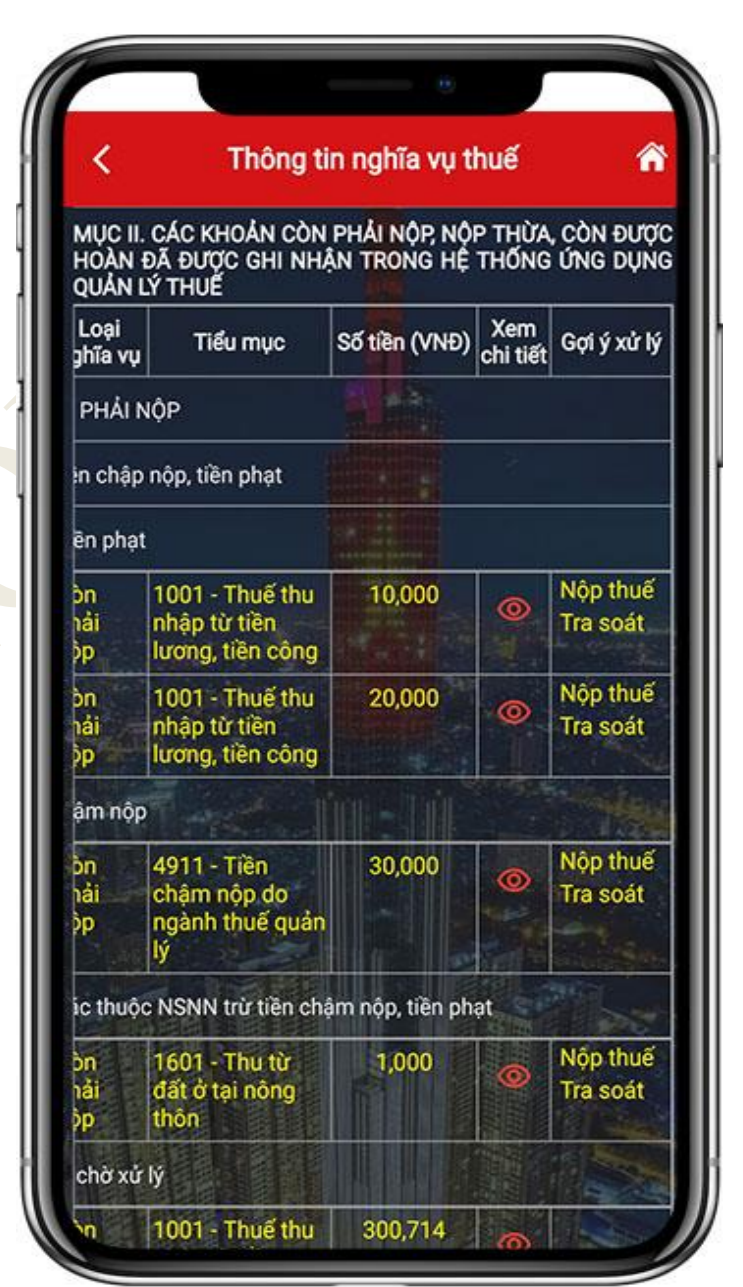

#### Hướng dẫn sử dụng eTax Mobile – Tra cứu tất cả nghĩa vụ thuế

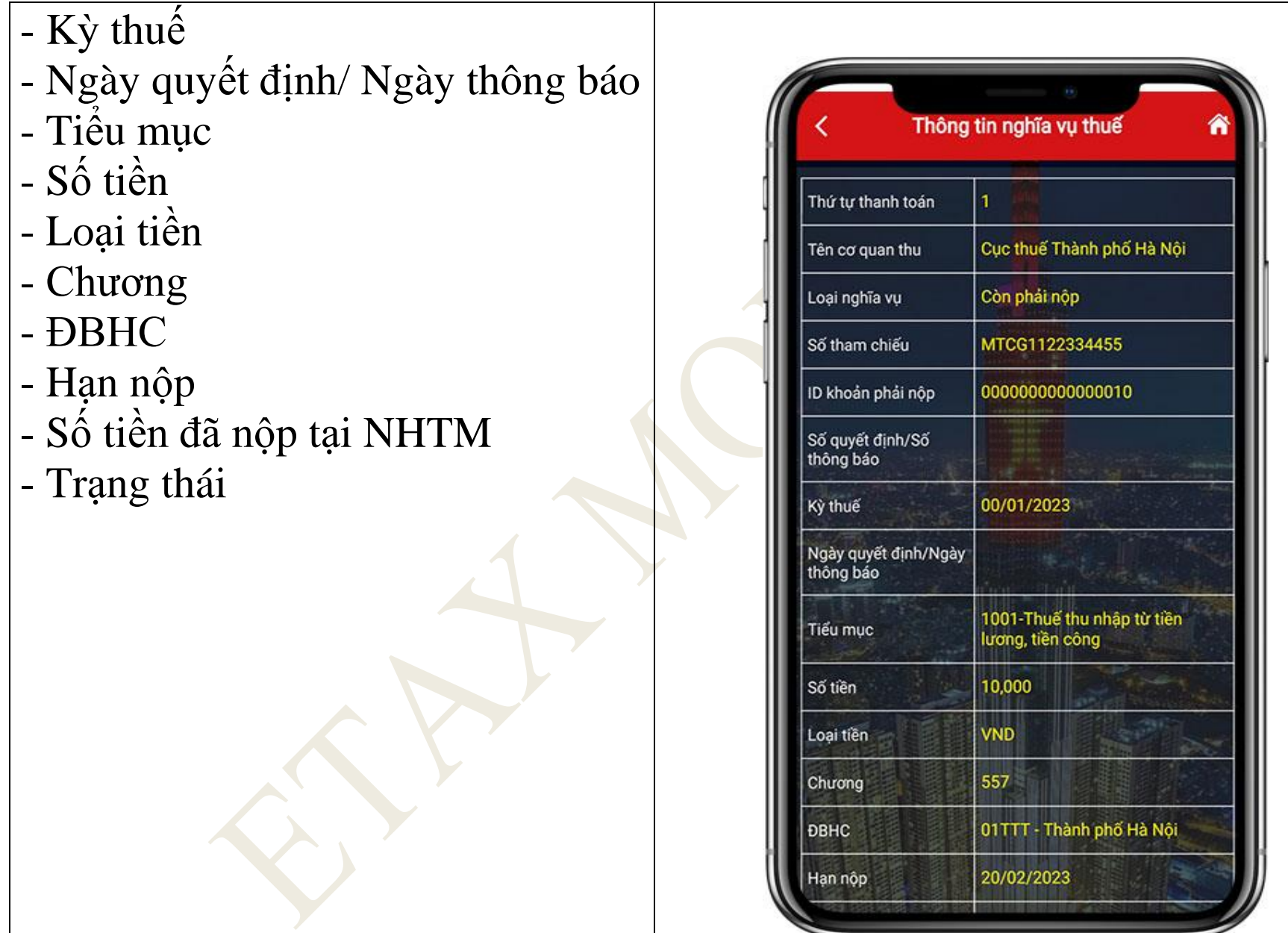